## **Applying a TWCloud license**

Upon a successful installation, only the administrator account is available and required for you to apply a Teamwork Cloud (TWCloud) license for the first time. The license selection page will also open if your license expires.

The license selection page prompts you to specify the address of the [FlexNet license server installation](#) where you store your license(s). If you do not specify any port, **1101** will be the default port. If you enter a wrong address, an error message will open for you to report the problem.

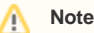

An administrator account is required only when applying a license for the first time. In subsequent license updates, any user who has the

Server Administrator role can apply a Teamwork Cloud license.

To apply a Teamwork Cloud license Teamwork Cloud will automatically apply the selected license whenever it starts. If the license does not exist in the license server anymore, the

server will go into a limited mode, allowing only a user with the Server Administrator role to log in.

- 1. Opetiet ean Work Clicense a The provert Seleusing im stand the seris man state that the file! < port>/webapp.
- 2. Log in to Teamwork Cloud using the administrator account credentials.
- 3. Click the **Settings** application to open it.
- 4. From the left-side menu select the **Server license** page. There you will find the **License information** table.
- 5. Enter the IP address of the FlexNet server (if it is on the same instance, use 127.0.0.1), and click **SHOW LICENSES**.
- 6. Select the applicable license you want to apply, and click **Confirm** button.

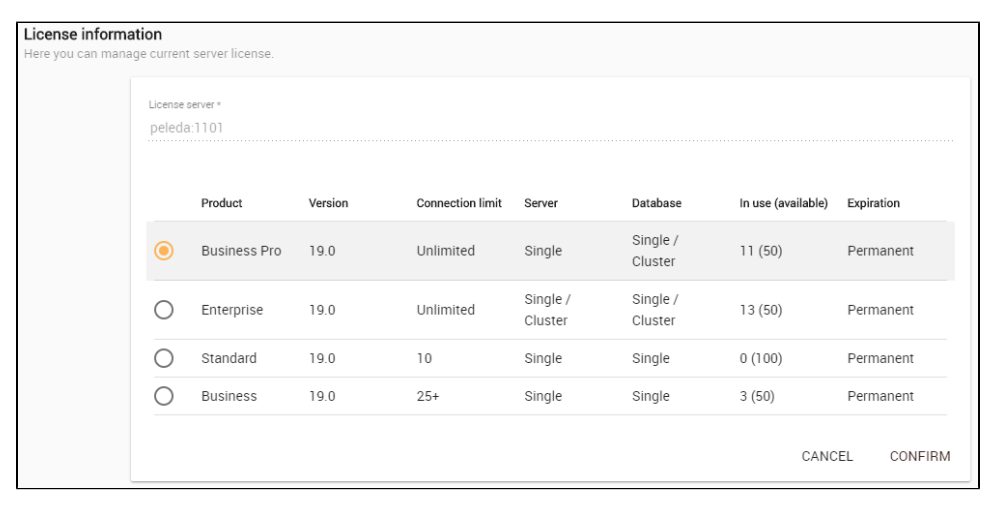

7. After applying the license, in the **License information** table, you will see license which is used.

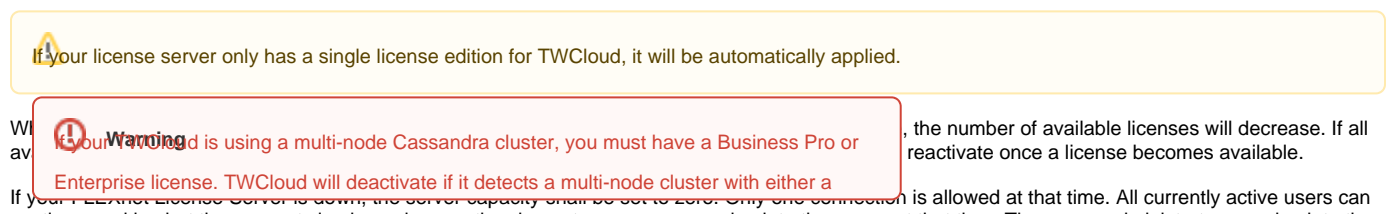

contime warking but they stannot sign in again once they log out as no user can sign into the server at that time. The server administrator can sign into the TWCloud Admin to select a new license server.

You can see information about your current license on the **Server license** page of TWCloud Admin. The information includes the license edition and expiration date, the license version. See section [Changing a TWCloud license](https://docs.nomagic.com/display/TWCloud190SP3/Changing+a+TWCloud+license) to change or update your license.

## **Related pages**

- [Changing a TWCloud license](https://docs.nomagic.com/display/TWCloud190SP3/Changing+a+TWCloud+license)
- [Sign into TWCloud Admin](https://docs.nomagic.com/display/TWCloud190SP3/Sign+into+TWCloud+Admin)